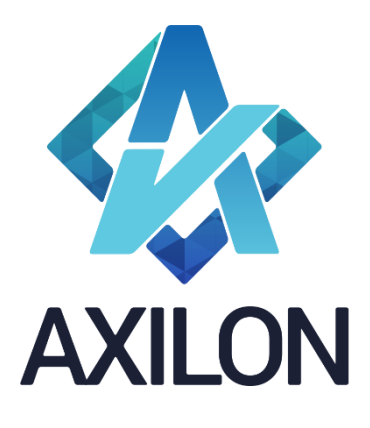

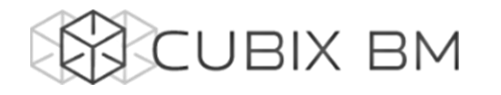

# CUBIX BUSINESS MODELER

## Том 1.2. CUBIX BM Designer – документация по модулю администрирования аналитических моделей.

## Работа с кубами

Интерфейсы пользователя и принципы построения аналитических моделей

**Автор(ы):** Александр Кудрявцев

Людмила Костюченко

Игорь Симонов

#### **Содержание:**

Документация по работе с платформой Cubix BM для разработчиков моделей на платформе. Содержит описание интерфейсов пользователя, пояснения, демонстрации по использованию основных функций в компонентах Cubix BM Designer и Cubix.net.

Дата издания: декабрь 2015 Новая редакция: январь 2022 Версия: Cubix BM Designer 1.7.x.x

> **Москва 2022 г.**

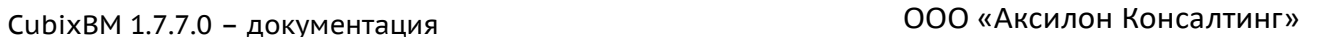

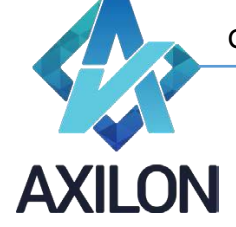

## Авторское право

Авторское право на платформу Cubix BM принадлежит компании ООО «Аксилон Консалтинг».

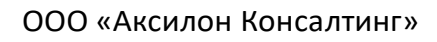

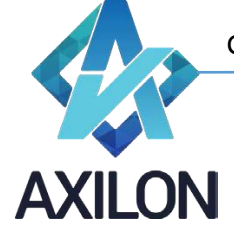

### Содержание

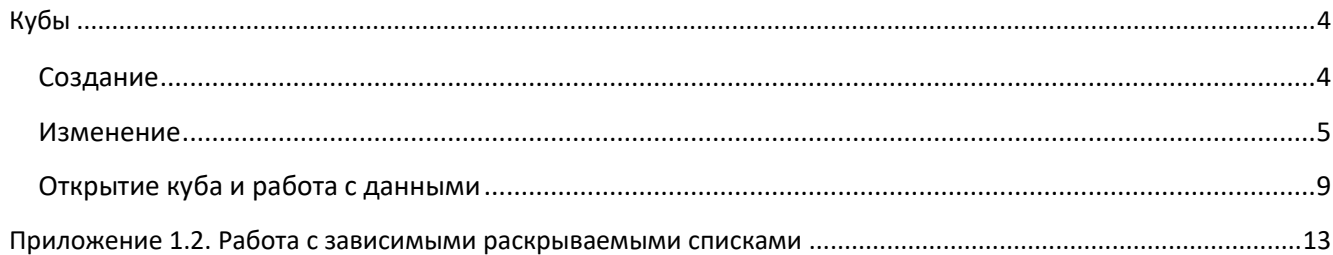

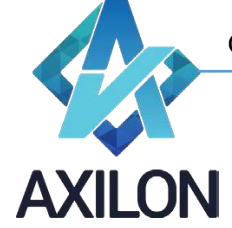

#### **Кубы**

<span id="page-3-0"></span>Детализируем понятие Куба, введенное в разделе «Основные информационные объекты».

*Куб* – объект модели, который состоит из двух и более (как правило - до девяти) измерений. Куб представляет собой многомерный массив данных, измерения которого являются измерениями куба.

#### <span id="page-3-1"></span>**Создание**

Для создания нового куба необходимо выбрать пункт меню панели инструментов *Кубы, далее - Создать куб*, откроется диалоговое окно для определения структуры куба (Рисунок 1).

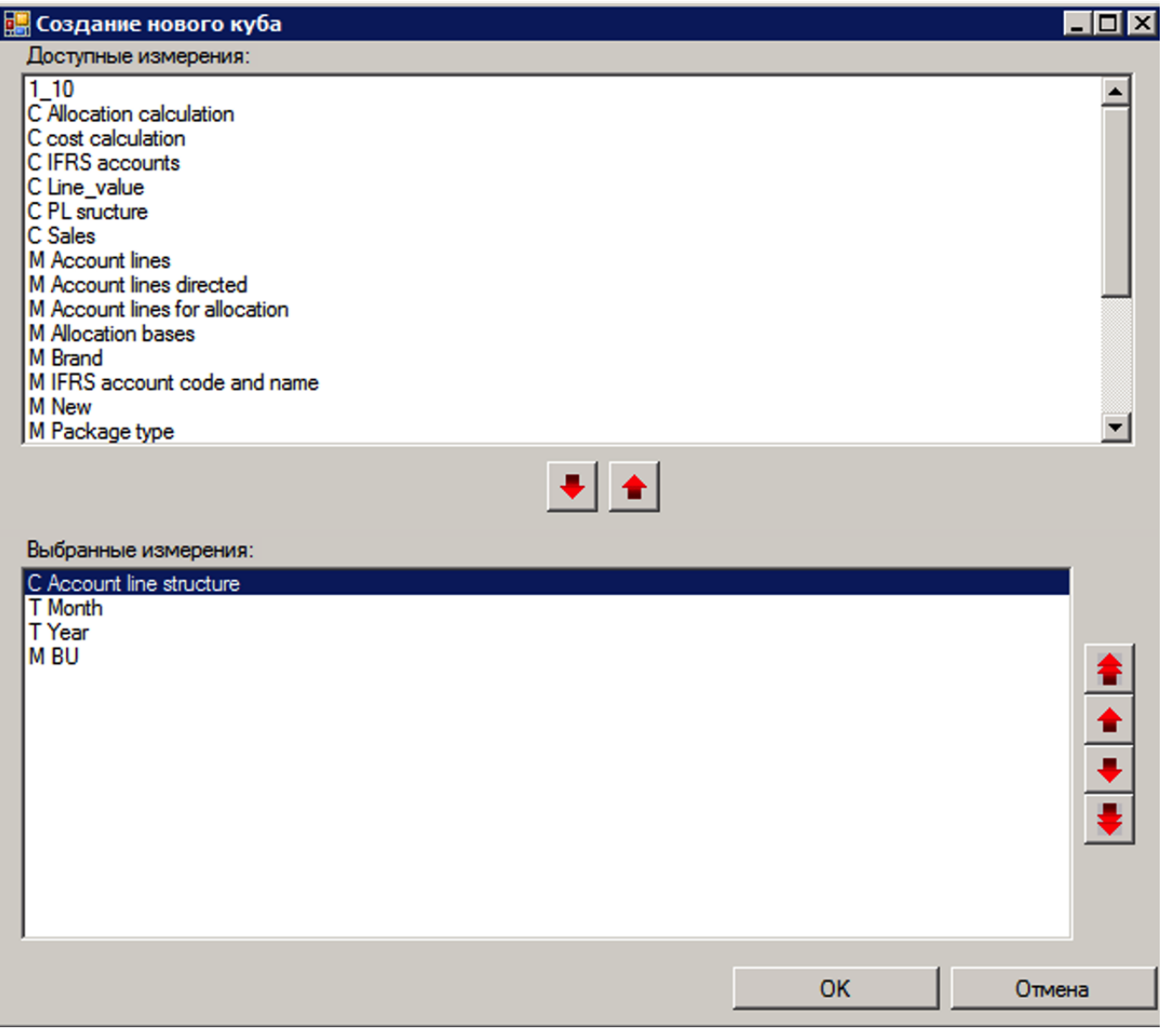

Рисунок 1. Окно создания нового куба.

Необходимые измерения перемещаются из списка доступных в список выбранных и обратно по двойному щелчку или по нажатию на кнопки с изображениями стрелок. Порядок измерений, из которых состоит куб, важен при расчете значений в кубе и исполнении некоторых типов связей. Приоритет в расчете имеют измерения, расположенные выше других (порядок расчета куба изначально совпадает с порядком следования измерений). Порядок расчетов можно

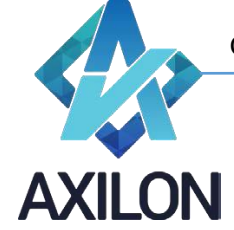

поменять в любой момент независимо от порядка следования измерений в кубе (меню панели инструментов *Кубы – Изменить куб – Изменение порядка расчета*).

После выбора всех необходимых измерений в новый куб, необходимо нажать кнопку *ОК*. Возникнет диалоговое окно, в котором пользователю будет предложено ввести имя создаваемого куба, после чего следует нажать кнопку *ОК.* Новый куб будет создан и появится диалоговое окно для настройки прав доступа пользователей к кубам, в котором необходимо для нового куба определить права доступа пользователей модели (Рисунок 2). Для этого необходимо в меню панели инструментов выбрать *Настройка прав-Кубы* и проставить для соответствующего пользователя или группы пользователей галочки в полях «Чтение» и «Запись».

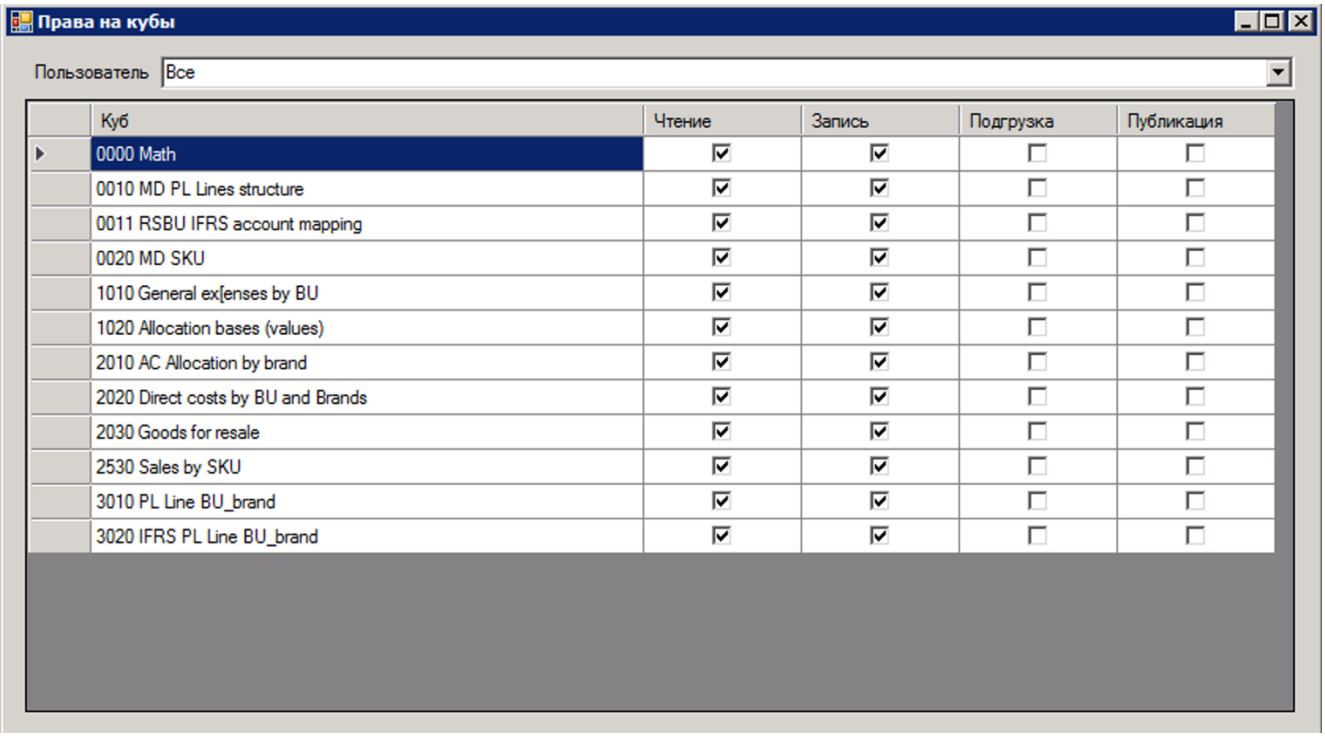

Рисунок 2. Права на кубы.

Для того чтобы открыть созданный куб необходимо в меню панели инструментов выбрать *Кубы-Открыть куб* – появится список доступных кубов, выбрав необходимый, нажать кнопку **ОК**.

#### <span id="page-4-0"></span>**Изменение**

*Изменение структуры* куба – изменение состава или порядка следования измерений куба. Для того, чтобы изменить структуру ранее созданного куба, необходимо выбрать пункт меню панели инструментов *Кубы-Изменить куб-Изменение структуры.* Откроется диалоговое окно, такое же, как и при открытии куба.

В данном окне необходимо выбрать необходимый куб и два раза нажать на нем указателем мыши, либо нажать на кнопку *ОК*.

После этого откроется знакомое (такое же, как и при создании куба), диалоговое окно.

Принцип работы в данном окне идентичен работе с окном по созданию куба (Рисунок 1).

*Замена измерений* – замена одного измерения на другое с указанием соответствия между заменяемыми и замещающими элементами измерений (данные в кубе будут сохранены соответственно). Замена измерений осуществляется при помощи элемента меню панели инструментов *Кубы-Изменить куб-Замена измерений.* После выбора необходимого куба

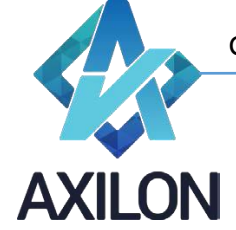

откроется диалоговое окно, показанное на Рисунке 3. В нем необходимо выбрать измерения для замены, элементы которых можно связывать вручную (придерживая клавишу Ctrl), по имени или коду. Для окончательного выполнения замены следует нажать кнопку «Заменить измерение».

| $\blacksquare$ $\blacksquare$ $\times$<br><b>EM Ky6.0020 MD SKU (Замена измерений)</b> |                                                                                                    |  |                 |                 |                                                                                      |  |  |  |  |
|----------------------------------------------------------------------------------------|----------------------------------------------------------------------------------------------------|--|-----------------|-----------------|--------------------------------------------------------------------------------------|--|--|--|--|
| Заменить измерение                                                                     | Выберите заменяемое измерение:                                                                                                    |  | Элемент         | Замена          | Выберите измерение для замены:                                                       |  |  |  |  |
| Связать по имени                                                                       | <b>M SKU</b>                                                                                                    |  | 126 горчица Бат | 126 горчица Бат | M SKU <sub>1</sub>                                                                   |  |  |  |  |
| Связать по коду                                                                        | 126 горчица Батька Махно, стекло банка                                                                                                    |  | 180 горчица Гри | 180 горчица Гри | 126 горчица Батька Махно, стекло банка О                                             |  |  |  |  |
|                                                                                        | 180 горчица Григорий Распутин, ведерко<br>193 горчица Малюта Скуратов, пластик 0.                                                                                                    |  | 193 горчица Ма  | 193 горчица Ма  | 180 горчица Григорий Распутин, ведерко 1<br>193 горчица Малюта Скуратов, пластик 0.2 |  |  |  |  |
| Отмена                                                                                 | 200 горчица Малюта Скуратов, стекло бан<br>558 кетчуп Аджика, стекло бутылка 0,5<br>559 кетчуп Аджика, стекло бутылка 0,3<br>1121 кетчуп Шашлычный, пластик 0,5<br>1343 кетчуп Шашлычный, пластик 0,9<br>3621 майонез Густой, ведерко 10,0<br>3302 майонез Легкий, дой-пак 0,26<br>3303 майонез Легкий, дой-пак 0.58<br>3636 майонез Оливковый, дой-пак 0.58 |  | 200 горчица Ма  | 200 горчица Ма  | 200 горчица Малюта Скуратов, стекло бані                                             |  |  |  |  |
|                                                                                        |                                                                                                    |  | 559 кетчуп Адж  | 559 кетчуп Адж  | 558 кетчуп Аджика, стекло бутылка 0,5<br>559 кетчуп Аджика, стекло бутылка 0,3       |  |  |  |  |
|                                                                                        |                                                                                                    |  | 558 кетчуп Адж  | 558 кетчуп Адж  | 1121 кетчуп Шашлычный, пластик 0,5<br>1343 кетчуп Шашлычный, пластик 0,9             |  |  |  |  |
|                                                                                        |                                                                                                    |  | 1121 кетчуп Ша  | 1121 кетчуп Ша  | 3621 майонез Густой, ведерко 10,0<br>II 3302 майонез Легкий, дой-пак 0,26            |  |  |  |  |
|                                                                                        |                                                                                                    |  | 1343 кетчуп Ша  | 1343 кетчуп Ша  | 3303 майонез Легкий, дой-пак 0,58                                                    |  |  |  |  |
|                                                                                        |                                                                                                    |  | 3621 майонез Г  | 3621 майонез Г  | 3636 майонез Оливковый, дой-пак 0,58                                                 |  |  |  |  |
|                                                                                        |                                                                                                    |  | 3302 майонез Л  | 3302 майонез Л  |                                                                                      |  |  |  |  |
|                                                                                        |                                                                                                    |  | 3303 майонез Л  | 3303 майонез Л. |                                                                                      |  |  |  |  |
|                                                                                        |                                                                                                    |  | 3636 майонез О  | 3636 майонез О  |                                                                                      |  |  |  |  |

Рисунок 3. Окно замены измерений в кубе.

*Изменение типа сжатия куба* – изменение типа хранения данных (со сжатием в архив или без сжатия). Для того чтобы куб сохранялся в сжатом виде необходимо указать это с помощью элемента меню панели инструментов *Кубы-Изменить куб-Изменение типа сжатия куба. Это* особенно важно для экономии времени на сохранении открытии больших кубов (более 60 млн. ячеек данных).

*Изменение порядка расчета* – изменения порядка расчета измерений куба. Для того чтобы поменять порядок расчета измерений в кубе, нужно выбрать пункт меню панели инструментов *Кубы-Изменить куб-Изменение порядка расчета*, при этом откроется новое окно, в котором следует выбрать изменяемый куб. Диалоговое окно изменения порядка расчета измерений показано на Рисунке 4. Изначально порядок расчета измерений куба совпадает с порядком измерений при создании куба.

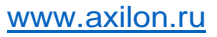

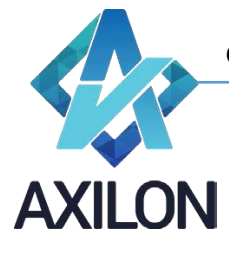

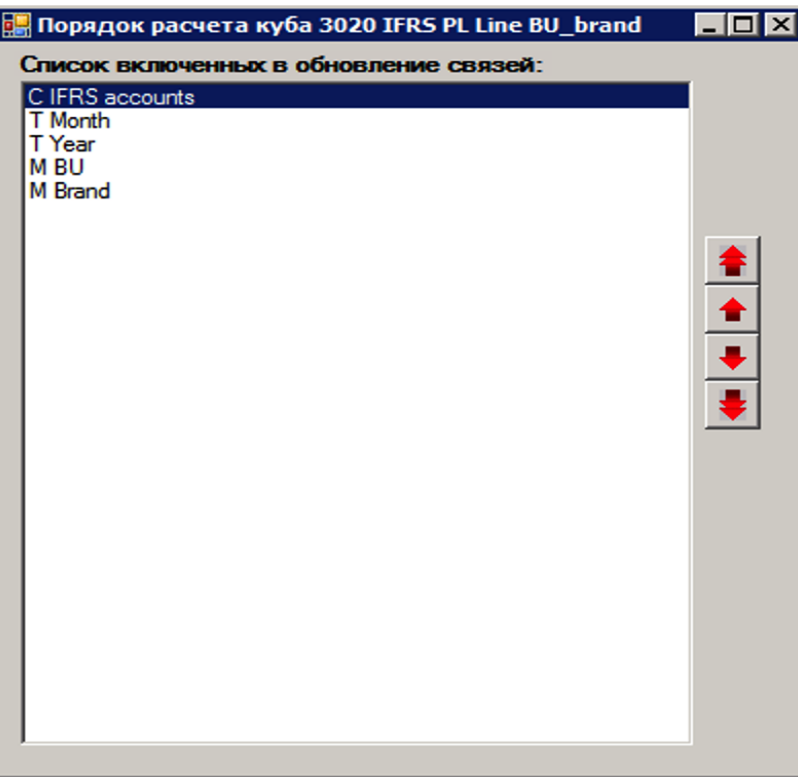

Рисунок 4. Окно изменения порядка расчета измерений куба.

*Изменение списка обновления* – изменение состава списка исполняемых в кубе связей и порядка их следования. Для того, чтобы поменять список исполняемых связей в кубе и их порядок выполнения, нужно выбрать пункт меню панели инструментов *Кубы->Изменить куб- >Изменение списка обновления*, при этом откроется новое окно, в котором надо будет выбрать изменяемый куб. Диалоговое окно изменения порядка выполнения связей показано на Рисунке 5.

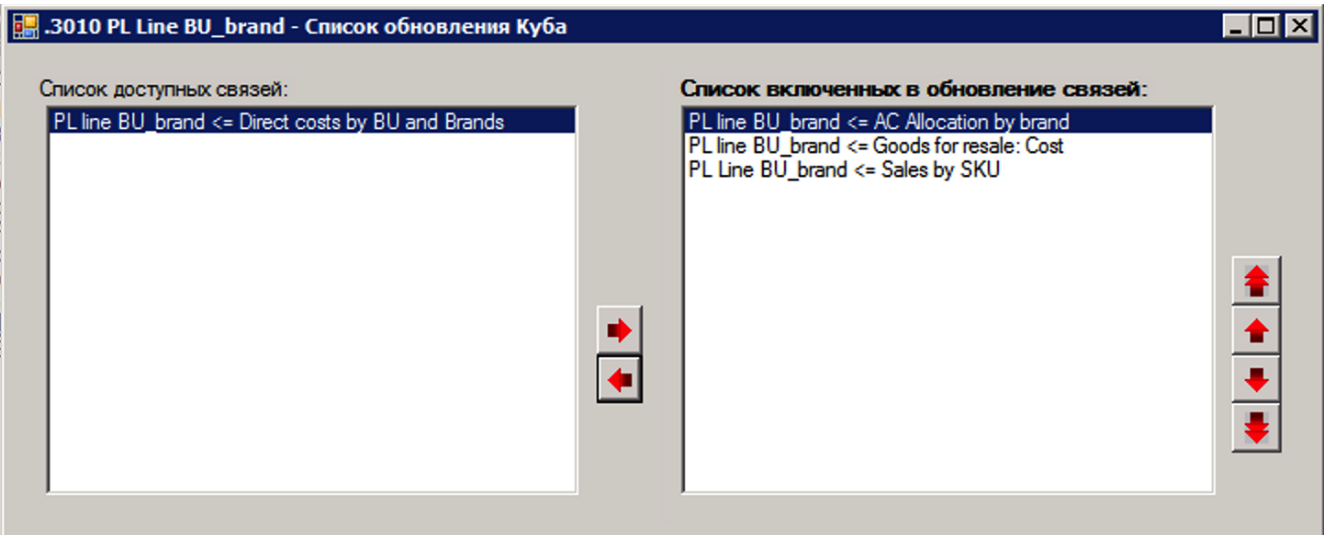

Рисунок 5. Окно изменения списка обновления входящих в куб связей.

*Внутренние связи в сервисе* – исполнение внутренних связей куба в web-приложении.

*Авторасчёт Кубы* **–** включает частичный (расчет не всего куба, а только по выбранным измерениям) авторасчёт куба после ввода данных (нажатие клавиши ENTER). Для того чтобы

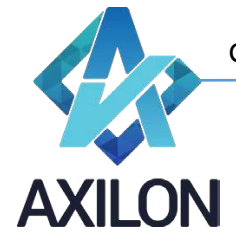

в кубе производился частичный авторасчёт после ввода, нужно поставить галочку напротив названия куба. Пример изображен на Рисунке 6.

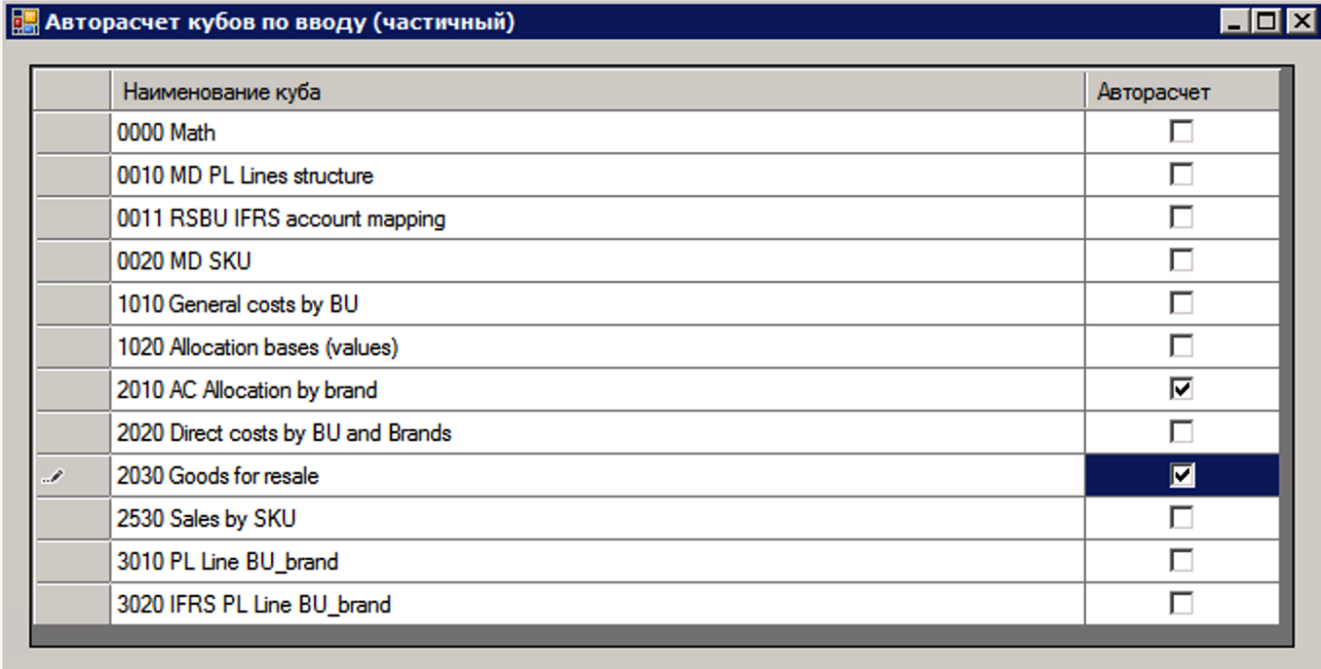

Рисунок 6. Авторасчет куба.

*Авторасчёт Измерения –* выбор одного или нескольких измерений, которые будут участвовать в частичном авторасчёте куба после ввода. Для того чтобы выбрать измерения, которые **не будут** участвовать в частичном авторасчёте куба, нужно выделить измерения. Не выделенные измерения **участвуют** в частичном авторасчёте куба. Пример изображен на Рисунке 33.

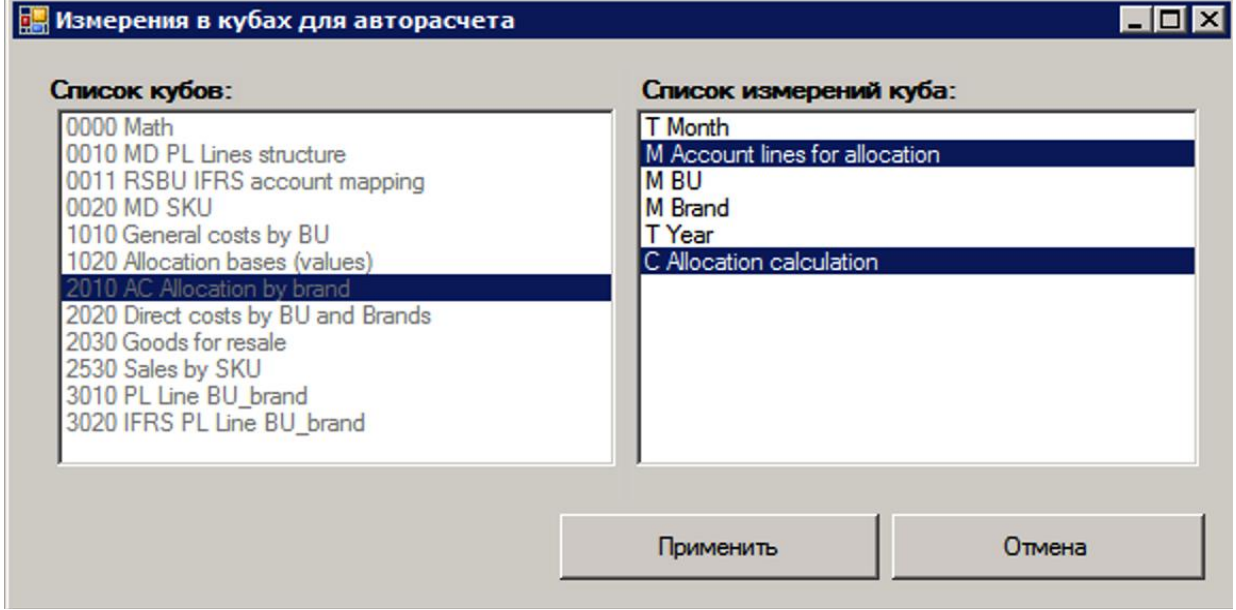

Рисунок 7. Авторасчет измерений куба.

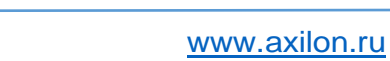

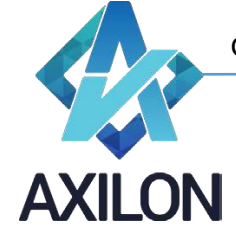

*Автообновление Кубы –* включает автообновление всего куба в WEB–приложении после ввода.

#### <span id="page-8-0"></span>**Открытие куба и работа с данными**

Для того, чтобы открыть существующий куб, необходимо выбрать пункт меню панели инструментов *Кубы-Открыть куб*. При этом возникнет окно по выбору куба для открытия. В данном окне необходимо выбрать куб и два раза нажать на нем указателем мыши, либо нажать на кнопку «*ОК*».

После выполнения операции по открытию куба на экране возникает визуальное представление многомерного массива. Пример куба приведен на Рисунке 8.

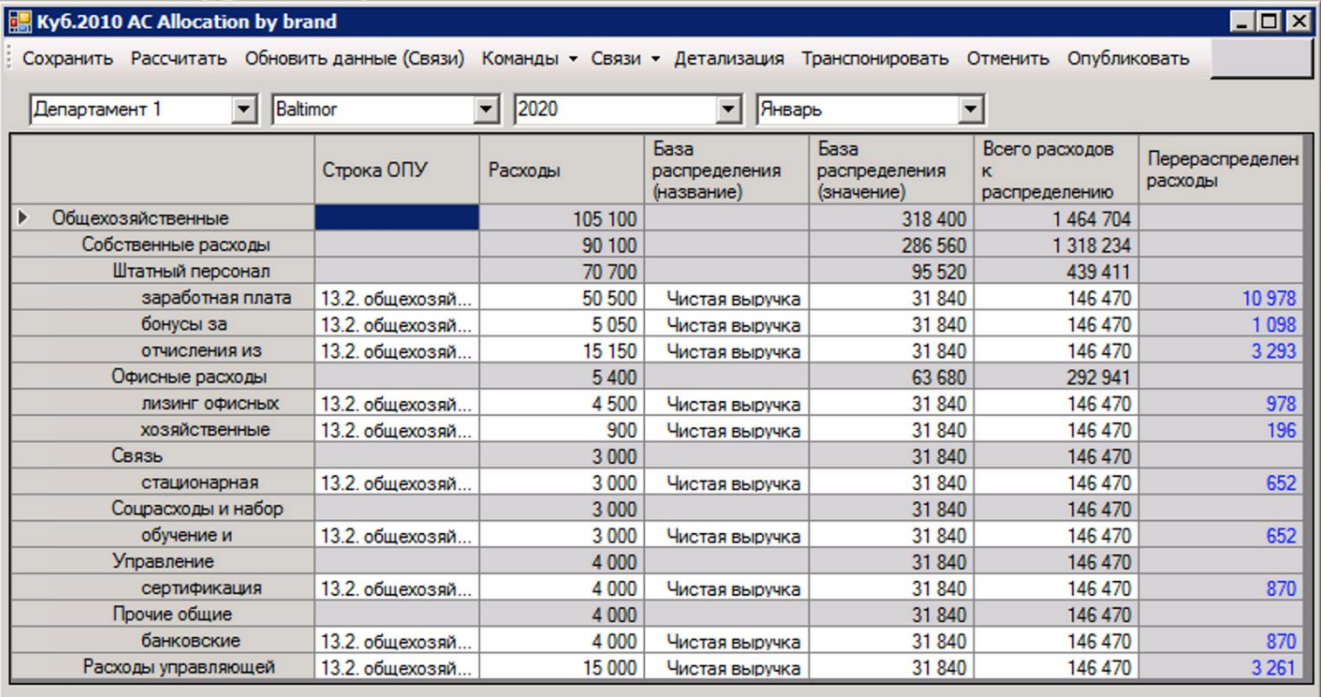

Рисунок 8. Визуальное отображение куба (шестимерного).

Данный куб состоит из шести измерений, два из которых (в нашем случае это элементы распределения расходов и статьи затрат) расположены по горизонтали и вертикали соответственно. Остальные четыре измерения выводятся под строкой меню куба в виде четырех раскрывающихся списков. Таким образом, на экране представлен *разрез* многомерной таблицы - куба.

Измерения, не развернутые по горизонтали или вертикали можно поместить либо в строки, либо в столбцы. Для этого необходимо нажать правой кнопкой мыши на интересующем измерении. Пример контекстного меню приведен на Рисунке 35.

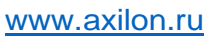

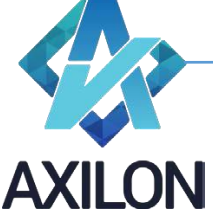

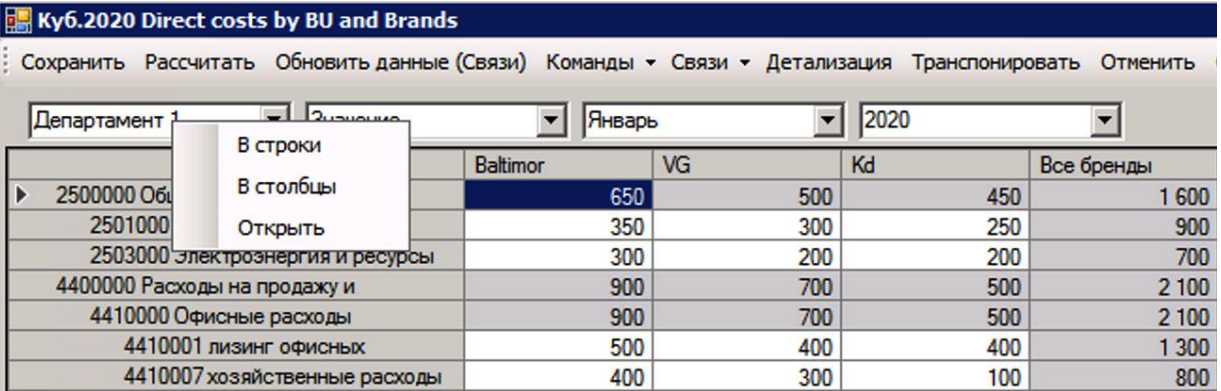

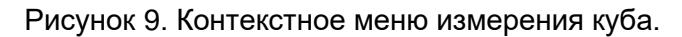

Помимо перемещения измерений в строки или столбцы из контекстного меню (нажать правой кнопкой мыши на измерении) можно также открыть соответствующее измерение. Для того чтобы открыть для редактирования измерение куба, не развернутое на экране в строки или столбцы, нужно выбрать пункт «*Открыть*» в контекстном меню (Рисунок 9). Чтобы открыть измерение строк или столбцов, нужно правой кнопкой мыши вызвать контекстное меню на рабочем разрезе куба и сделать соответствующий выбор. Измерения, выведенные по горизонтали и вертикали можно поменять местами, нажав кнопку *Транспонировать* меню куба.

Меню куба представлено следующими элементами:

- *Сохранить* сохраняет все данных куба в базу данных на SQL сервере.
- **Рассчитать** рассчитывает весь куб согласно формулам в измерениях и порядка расчета измерений в кубе.
- *Обновить данные (Связи)* запускает входящие в куб связи по порядку (согласно списку исполнения связей) с последующим расчетом куба.
- *Команды*
	- o *Обнулить*
		- **Весь куб обнуляет все ячейки куба.**
		- **Разрез обнуляется активный в данный момент разрез куба**
		- Выбрать открывает диалоговое окно, в котором можно выбрать элементы измерений куба, на пересечении которых выполнится обнуление.
	- o *Установить значение*
		- На весь куб устанавливает значение во все ячейки куба.
		- На разрез устанавливает значение в активный разрез куба
		- Выбрать открывает диалоговое окно, в котором можно выбрать элементы измерений куба, на пересечении которых выполнится установление значения
	- o *Авторасчет* признак куба, расчеты в кубе будут производиться автоматически после обновления любой ячейки куба. Если галочка *Авторасчет* не стоит, то при ручном вводе данных автоматический пересчет не происходит. Для его проведения необходимо нажать кнопку *Рассчитать* в меню куба.
	- o *Внутренние связи* признак куба, внутренние связи куба исполняются автоматически после обновления любой ячейки.
	- o *Строки*  скрывает или отображает пустые строки, все строки, только детали, только итоги или выбрать элементы куба для отображения.
	- o *Столбцы*  команда аналогичная команде *Строки*.
	- o *Пустые разрезы* скрывает или отображает пустые разрезы куба.
	- o *Нули* отображает нули в явном виде, если отмечено.

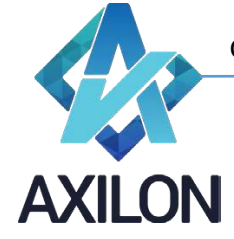

- o *Коды строк* выводит коды строк, если они были заданы в соответствующем измерении при его создании. Более подробное описание можно найти в разделе *Измерения.Создание измерения*.
- o **Бу***ферный ввод*  если отмечено, то можно использовать следующие комбинации горячие клавиши: Ctrl+C или Shift+Insert – для копирования в буфер обмена, затем Enter – для ввода или Esc – для отмены, Alt+стрелка – для размножения текущей ячейки до конца строки/столбца по направлению стрелки.
- o *Маркировка изм-й* выделяет изменения, внесенные в последнее сохраненное состояние куба (Рисунок 10).

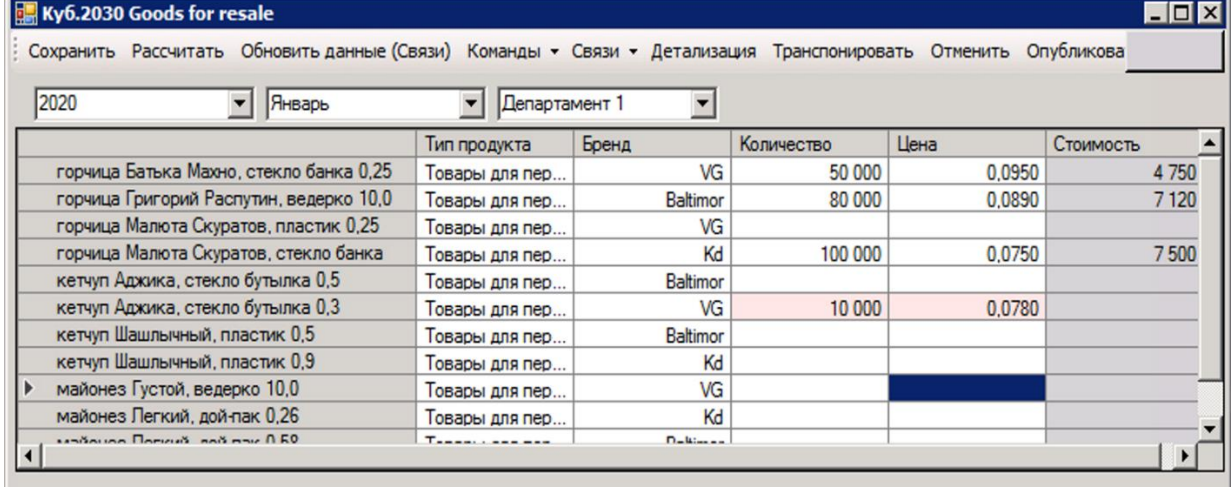

Рисунок 10. Маркировка изменений в кубе.

o *Раскрывать списки -* позволяет выбирать значение элемента из списка, если данный элемент измерения имеет формат по другому измерению (Рисунок 11).

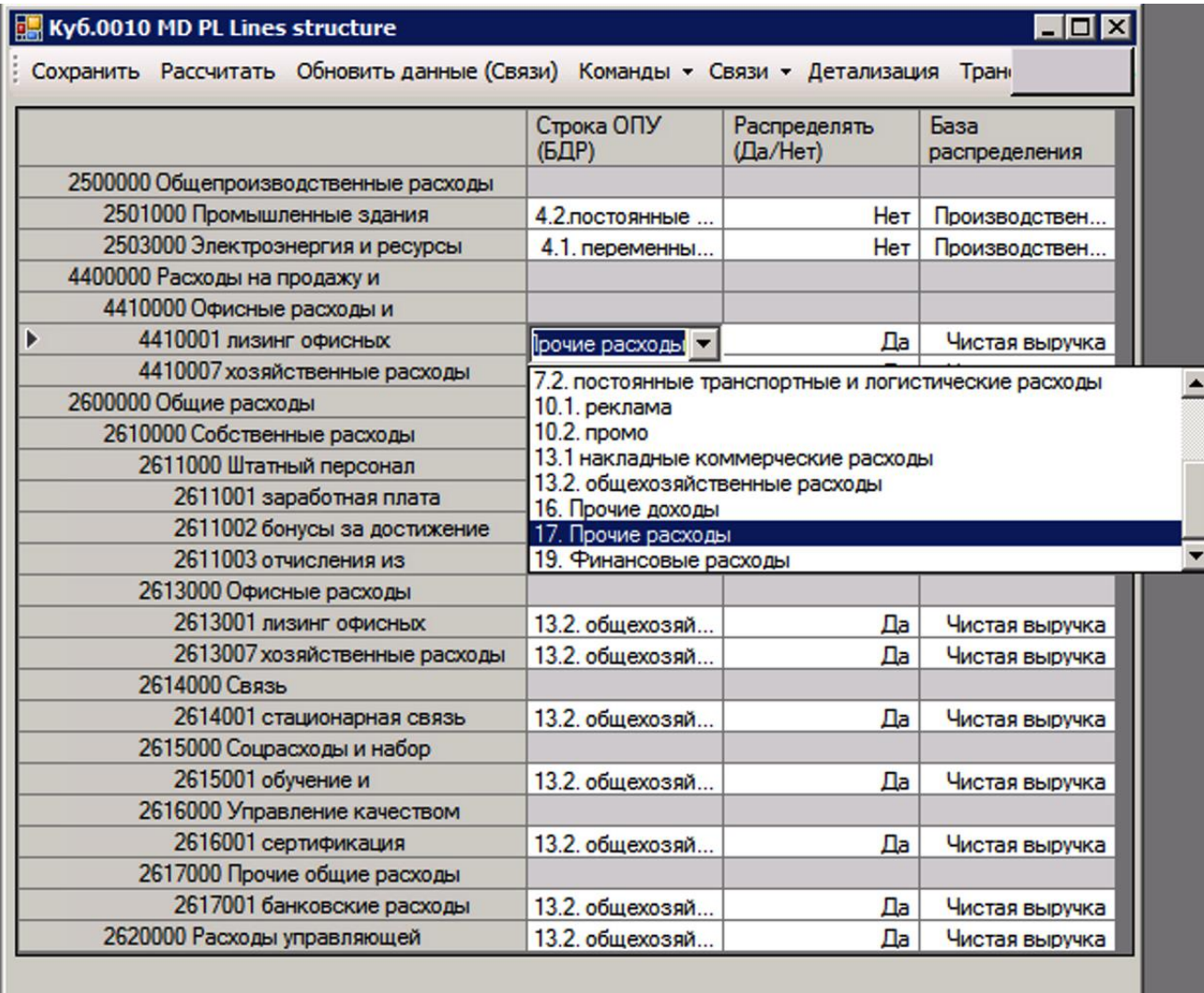

Рисунок 11. Раскрывающийся список

- o *Переход по ссылкам* позволяет переходить по ссылке (которая содержится в ячейке куба в формате www.####) на web страницу в браузере.
- o *Экспорт разреза в Excel* текущий разрез экспортируется в файл Microsoft Excel.
- o *Статистика –* отображает статистику производительности куба (открытие, сохранение, расчет, исполнение связей).

• *Связи*

Для передачи данных между кубами/источниками данных предусмотрен механизм связей между кубами. Сам механизм детально описан в разделе *Связи.Создание*.

o *Входящие связи* - открывает окно, в котором можно выбрать и открыть (два раза нажать левой клавишей мыши) необходимую входящую в куб связь (Рисунок 12).

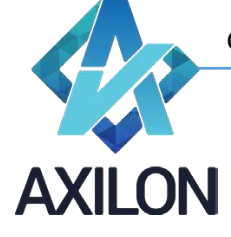

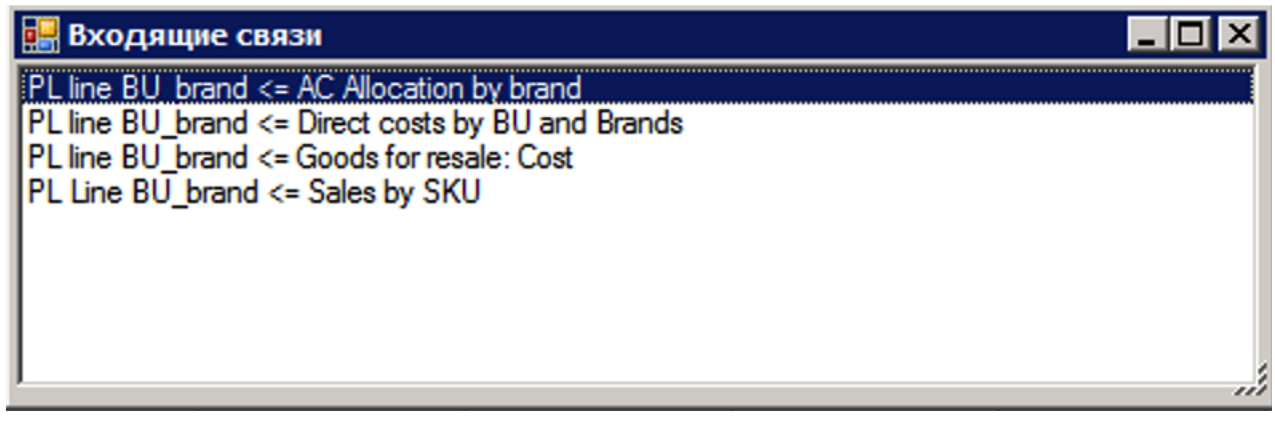

Рисунок 12. Окно входящих связей.

- o *Исходящие связи* открывает окно (аналогичное входящим связям), в котором можно выбрать и открыть необходимую исходящую из куба связь.
- o *Список обновления*  открывает список обновления куба для чтения.
- **Детализация** открывает куб-источник данных выделенной ячейки.
- *Транспонировать* транспонирует (меняет местами строки и столбцы в кубе) активный срез куба.
- *Отменить –* отменяет все произведенные изменения в кубе, сделанные до последнего сохранения.
- *Опубликовать - э*кспортирует данные куба в плоскую таблицу SQL сервера.

#### <span id="page-12-0"></span>**Приложение 1.2. Работа с зависимыми раскрываемыми списками**

В этом приложении описан пример ситуации, когда нужно использовать зависимые раскрываемые списки.

Организация имеет несколько филиалов, в каждом из которых свой парк автомобилей. На Рисунке П 1.2.1 и П 1.2.2 изображены кубы, в которых применяются зависимые раскрываемые списки. Пользователь выбирает свой филиал в измерении, который отмечен стрелкой. Затем в элементе «Автомобиль» в раскрываемом списке пользователь видит автомобили **только** из своего филиала. Автомобили из других филиалов **не отображаются**.

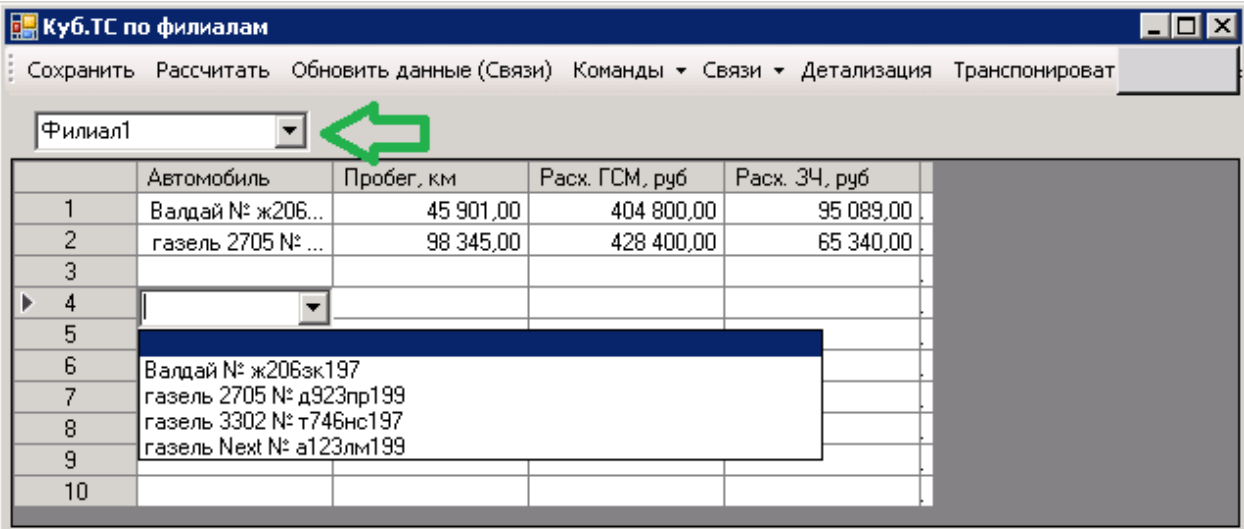

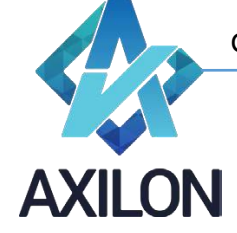

#### Рисунок П 1.2.1

На Рисунке П 1.2.2 изображен выбор по другому филиалу, и набор автомобилей в раскрываемом списке **другой**.

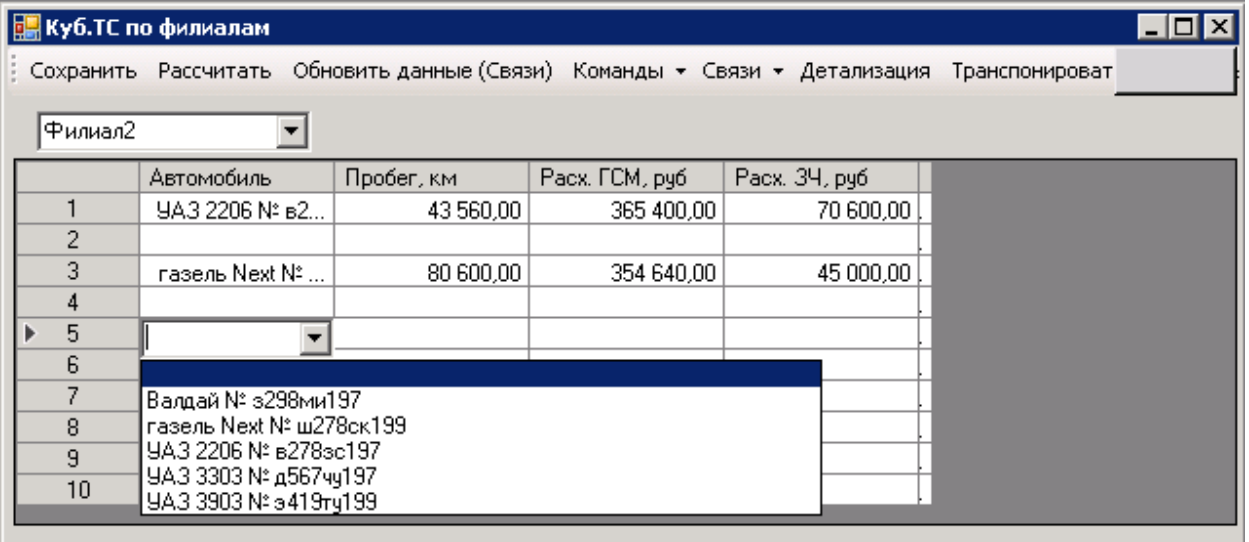

Рисунок П 1.2.2

Ниже на примере показано, как создать и настроить куб с зависимыми раскрываемыми списками.

Нужно создать справочный куб, в котором будет два измерения: список автомобилей «Парк автомобилей» и список филиалов «Филиал». В справочном кубе будет настраиваться соответствие между элементами измерения «Филиал» и элементом «Автомобили». На Рисунке П 1.2.3 изображен справочный куб.

| <b>Е. Куб.Справочный Куб</b><br>LI⊡I×                                                                        |         |         |         |         |  |  |  |  |  |
|----------------------------------------------------------------------------------------------------|---------|---------|---------|---------|--|--|--|--|--|
| Сохранить Рассчитать Обновить данные (Связи) Команды • Связи • Детализация Транспонировать Отменить Опублико |         |         |         |         |  |  |  |  |  |
|                                                                                                    | Филиал1 | Филиал2 | Филиал3 | Филиал4 |  |  |  |  |  |
| газель Next № a123лм199                                                                                      |         |         |         |         |  |  |  |  |  |
| газель 3302 № т746нс197                                                                                      |         |         |         |         |  |  |  |  |  |
| газель 2705 N° д923np199                                                                                     |         |         |         |         |  |  |  |  |  |
| Валдай № ж206зк197                                                                                           |         |         |         |         |  |  |  |  |  |
| 9A3 2206 № в278зс197                                                                                         |         |         |         |         |  |  |  |  |  |
| 9A3 3303 N° 456744197                                                                                        |         |         |         |         |  |  |  |  |  |
| UA3 3903 Nº 3419ry199                                                                                        |         |         |         |         |  |  |  |  |  |
| газель Next № ш278ск199                                                                                      |         |         |         |         |  |  |  |  |  |
| Валдай № з298ми197                                                                                           |         |         |         |         |  |  |  |  |  |
|                                                                                                    |         |         |         |         |  |  |  |  |  |
|                                                                                                    |         |         |         |         |  |  |  |  |  |
|                                                                                                    |         |         |         |         |  |  |  |  |  |

Рисунок П 1.2.3

Затем необходимо создать куб, в котором будут применяться зависимые раскрывающиеся списки. В данном примере куб называется «ТС по филиалам» и изображен на Рисунке П 1.2.4. На рисунках П 1.2.1 и П 1.2.2 элемент «Филиал» скрыт, так как он нужен только для реализации функции зависимых раскрываемых списков.

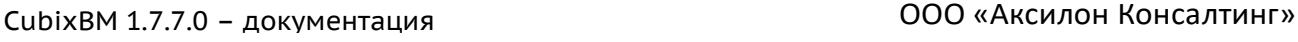

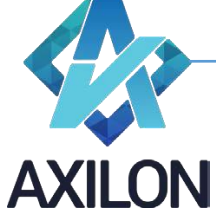

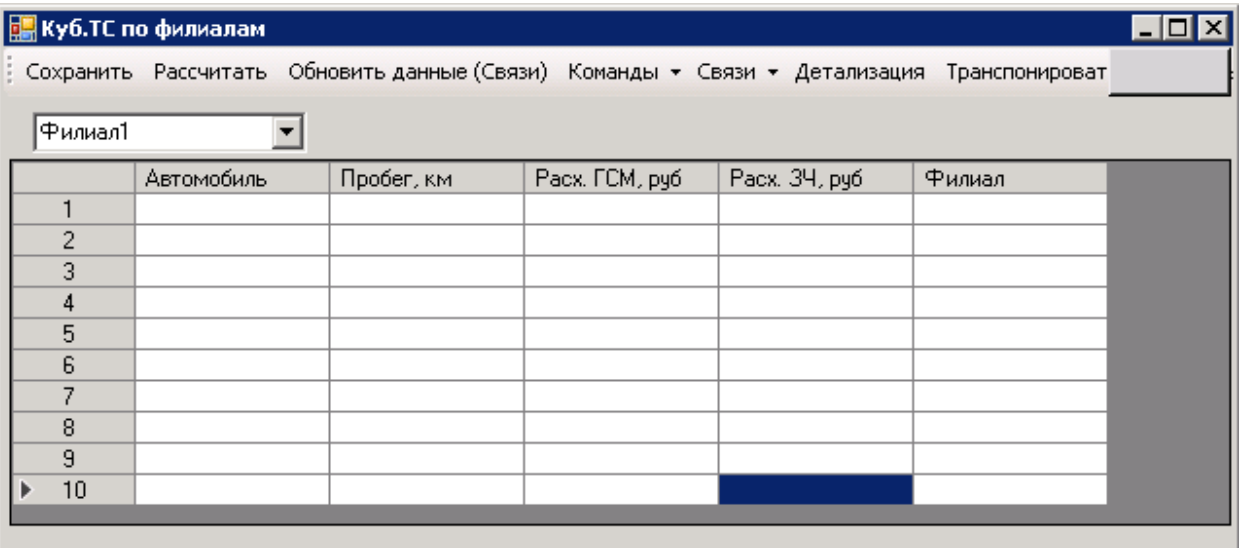

Рисунок П 1.2.4

Далее настраиваем в кубе «ТС по филиалам» **управляющий** элемент «Филиал». Рисунок П 1.2.5.

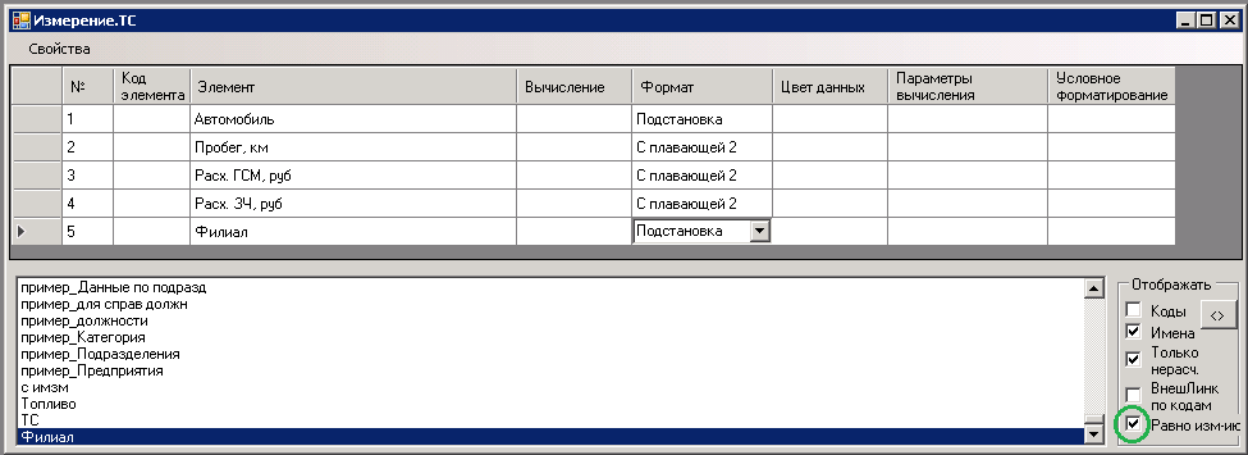

Рисунок П 1.2.5

Управляющий элемент «Филиал» форматируем измерением «Филиал», тем же самым, который находится в составе справочного куба. Затем настраиваем управляющий элемент так, чтобы происходило автозаполнение элемента «Филиал». Для этого нужно поставить галочку «Равно измерению», которая отмечена кружком на Рисунке П 1.2.5.

Теперь настраиваем **зависимый** (управляемый) элемент «Автомобиль». Рисунки П 1.2.6 и П 1.2.7.

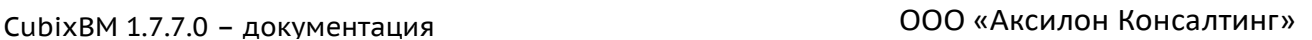

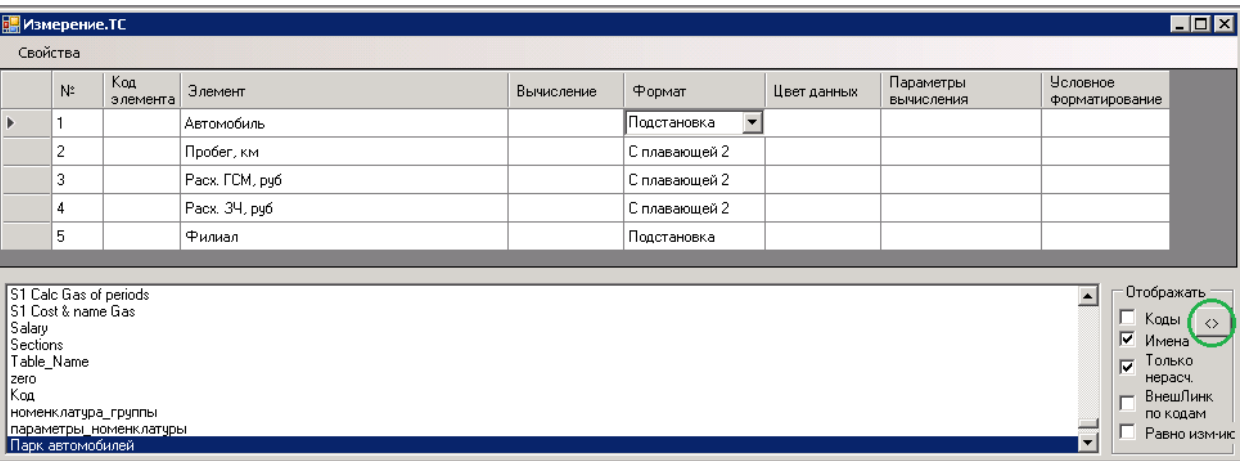

Рисунок П 1.2.6

Зависимый элемент форматируем измерением «Парк автомобилей», тем же самым, который находится в составе настроечного куба. А после этого нажимаем кнопку <>, которая отмечена кружком. Меню примет вид как на Рисунке П 1.2.7.

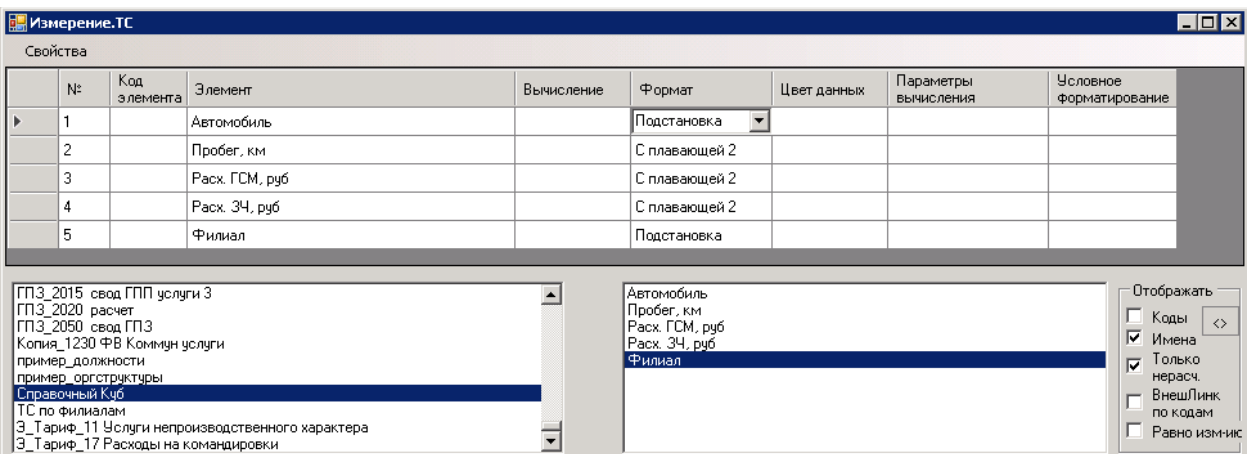

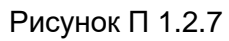

В левой половине нужно выбрать справочный куб, а в правой выбрать управляющий элемент. Автоматически выберется первый элемент, который отформатирован таким же измерением, которое есть в составе справочного куба (элемент можно выбрать и вручную). Теперь в справочном кубе нужно настроить соответствие измерения и зависящего от него списка элементов, которые будут отображаться в раскрывающемся списке в кубе «ТС по филиалам». Для этого нужно установить любое цифровое значение на пересечении элементов измерений куба, кроме нуля (формат элемента **не** «Текст»). В нашем случае «1» (Рисунок П 1.2.8).

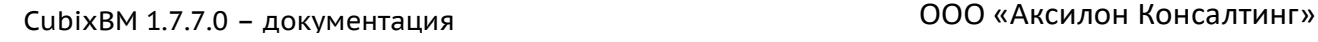

 $\overline{L}$ o $x$ 

[www.axilon.ru](http://www.axilon.ru/)

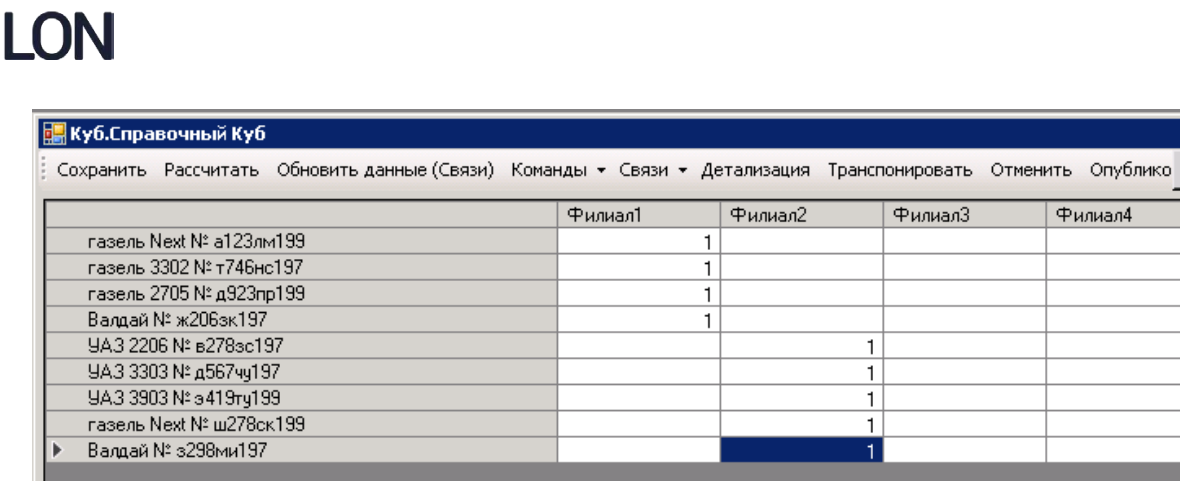

Рисунок П 1.2.8

После ввода символов надо нажать «Enter», затем **сохранить** куб и **опубликовать (обязательно!)** его (см. раздел «Открытие куба и работа с данными»).

Далее открываем куб «ТС по филиалам», который будет иметь вид как на Рисунках П 1.2.9 и П 1.2.10.

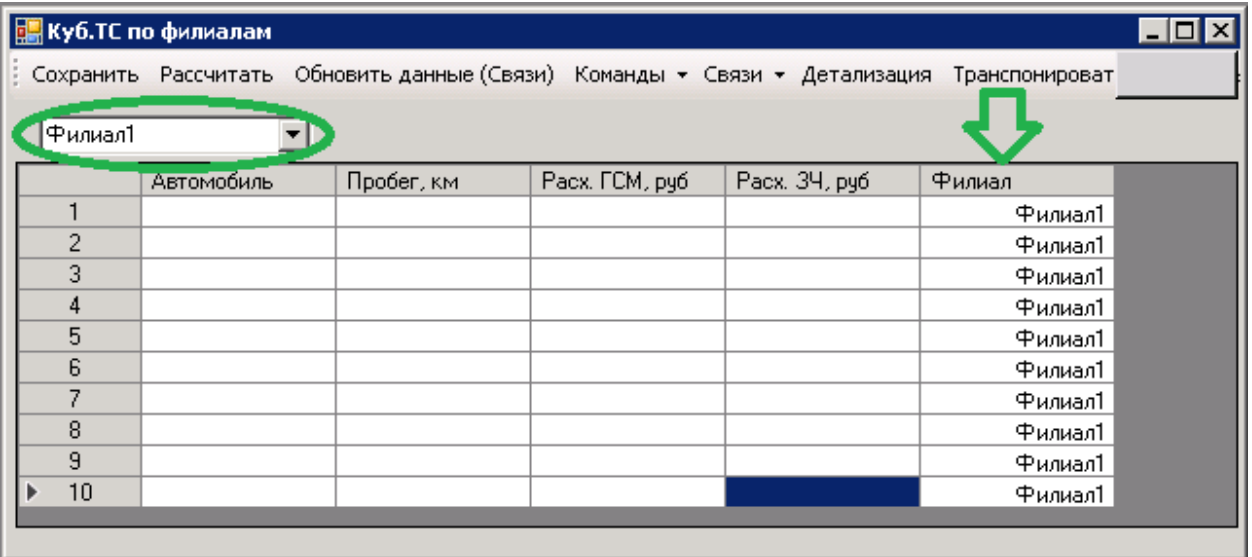

Рисунок П 1.2.9

Окружностью выделено, какими элементами будет происходить автозаполнение в элементе «Филиал», который отмечен стрелкой.

На Рисунках П 1.2.9 и П 1.2.10 видно, как меняется автозаполнение, при переключении элемента в измерении «Филиал», который выделен окружностью.

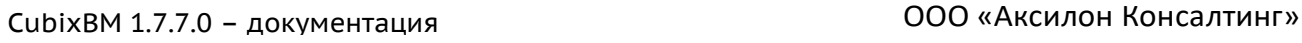

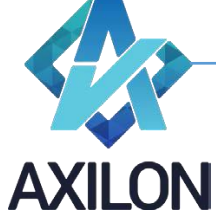

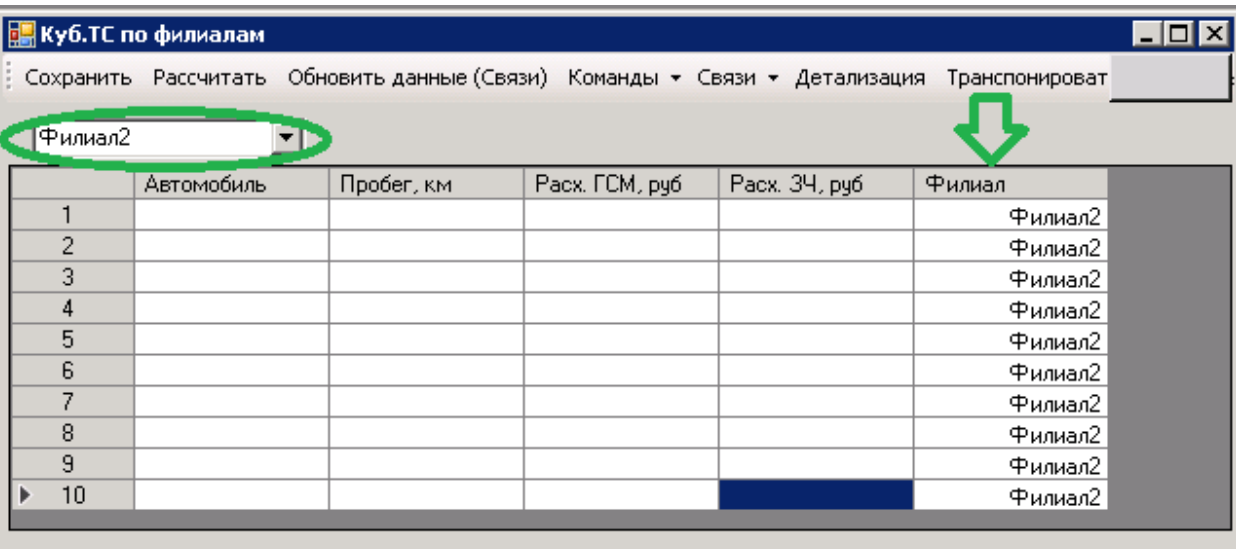

Рисунок П 1.2.10